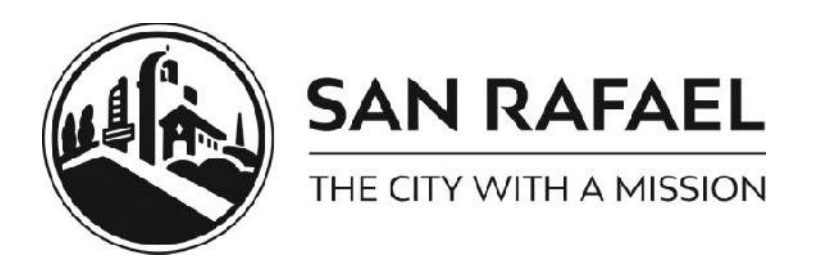

The City of San Rafael Building Division is pleased to announce that they have created "Online Contractor Accounts" which offers the ability to review all permit history associated with your license number on your own "dashboard". From there you can request and cancel building inspections as well as purchase selected types of building, electrical, plumbing and mechanical permits.

If you'd like to create an account now, you may want to print out these directions and then click on the following link: https://epermits.cityofsanrafael.org/etrakit3/.

In order to begin the process, make sure the log in type is set to "Contractor" (not Public). From the drop down list of companies, scroll down to your company name and select it (see screen shot below). We have preset your initial password to be your California State License Number (numeric digits only). Please note: you will be asked to choose a new password upon your first successful login. Complete all the requested information and be sure that you provide us with an email address, as that is how we would contact you if you forget your password.

If you do not see your name in the drop down list, please contact us at (415) 485-3086 to verify that your company information is correctly entered into our database and update it if necessary.

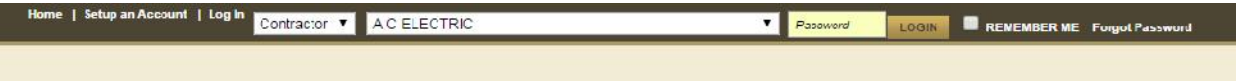

Once you're logged in, you will be taken to your own 'Dashboard' which lists all permits that are associated with your license number within our system. You can then click on any Permit to check plan review or inspection status, expiration date, or to request an inspection. If you do not see the permit you are looking for, you can use the "Permit Search" function to search for it by either address or Permit Number.

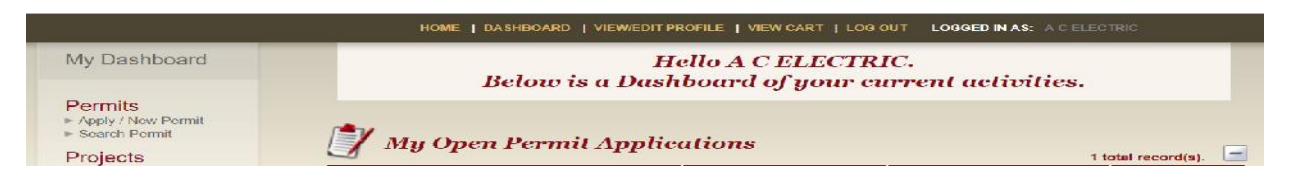

## **To Request an Inspection**

(contractors only)

Select (or navigate to) the permit you wish to have an inspection for.

Under the Permit Number, click Request Inspection. (see below)

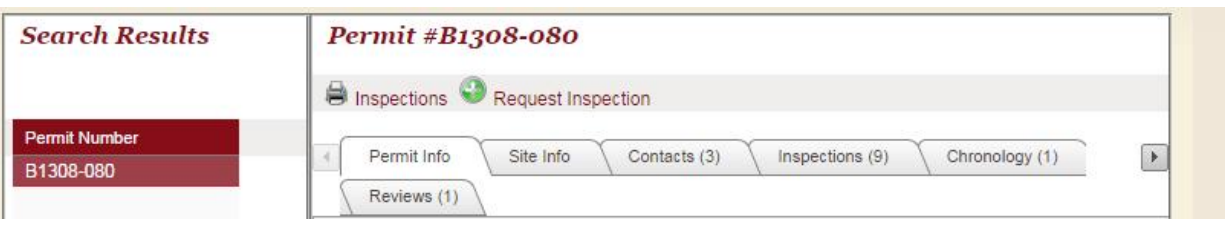

To request an inspection, enter the Inspection Type and Time (AM = 9:00 to 12:00 and PM = 1:00 to 4:00) along with any missing contact information. (see screen shot below)

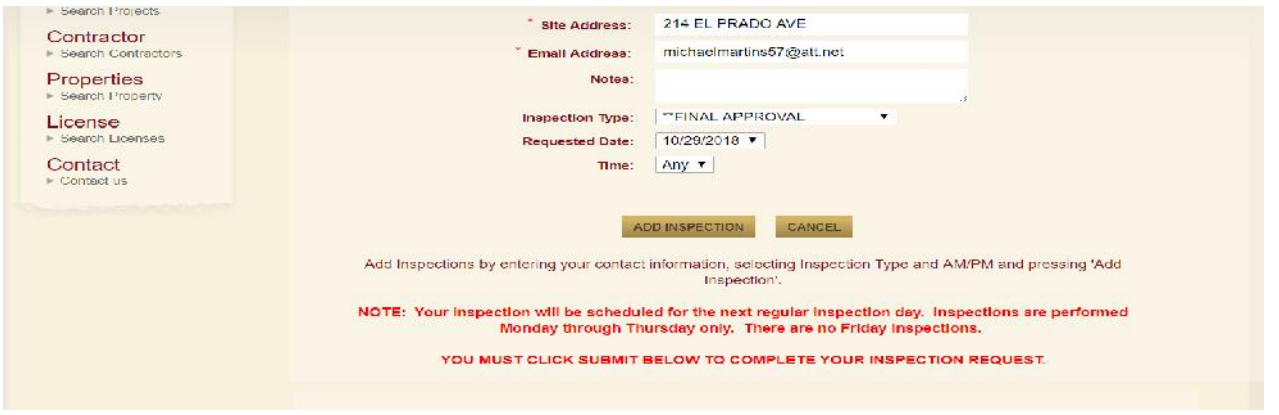

Please note that after you fill in any required information (\*) you then must select your inspection type from the pull down, and select Am or PM, then click "Add Inspection".

The next screen will include the "Submit" button shown below. You must click this button to complete the inspection request.

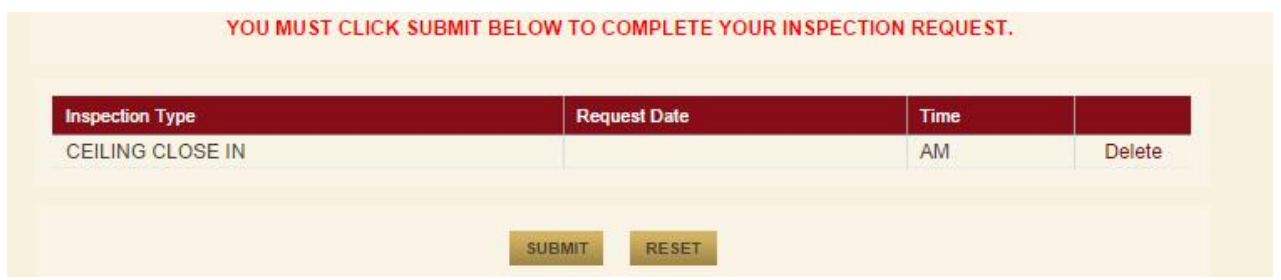

You will receive an email in the following few minutes verifying that we have received the request. Then on the morning of the inspection, our automated system will call to remind you that an inspector will be coming out that day, to which address, and whether it will be in the AM or PM. That's it!

Note that inspections will always be scheduled for the next regular inspection day.

\*BUILDING inspections are only performed Monday through Thursday (excluding City Holidays). For example; Building Inspections requested on a Thursday will be scheduled for the next regular inspection day (typically Monday).

\*FIRE Inspections are performed Monday through Friday (excluding City Holidays).

## **To Purchase a Permit:**

(Please review allowed types and limitations)

To **Apply** for a simple (nonstructural) permit, click on "Apply" under Permits:

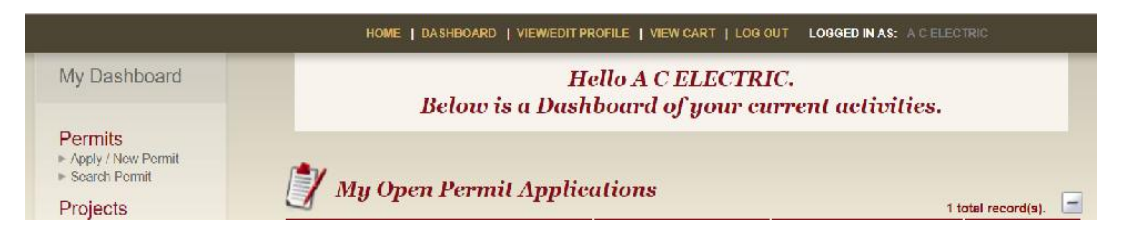

Next, read then click "I Agree" to the disclosure. If you click on "I Disagree" it will take you back to the beginning.

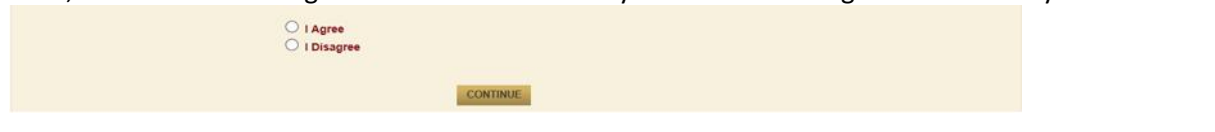

Next, choose the PERMIT Type: (Note, all lines with an \*(asterisk) must be completed on each page, as you navigate through this process.

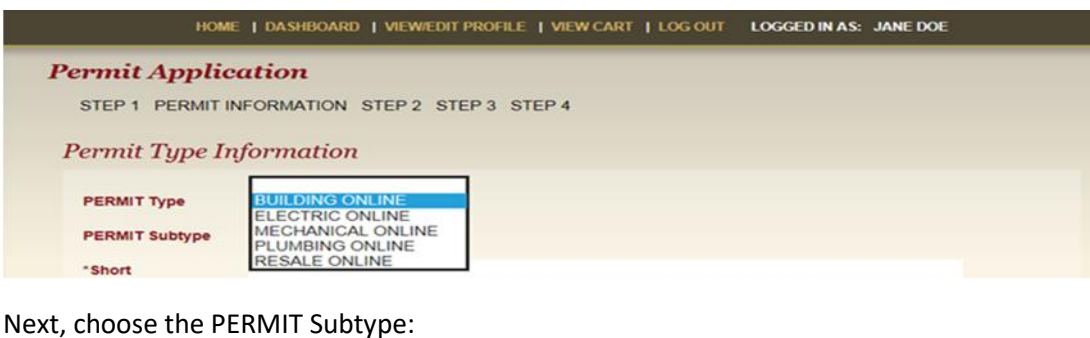

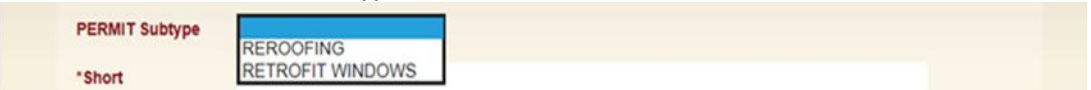

Type in a \*Short Description and enter the \*Job Valuation. For "Location", you only need to enter the first few characters of the address, and then hit the SEARCH button. Click on the correct job address in the "Select address below" box that appears. Note: If the address is not in the box, it could mean that the property is not in the City jurisdiction. You may need to pull the permit with the County of Marin.

Click "Next Step"

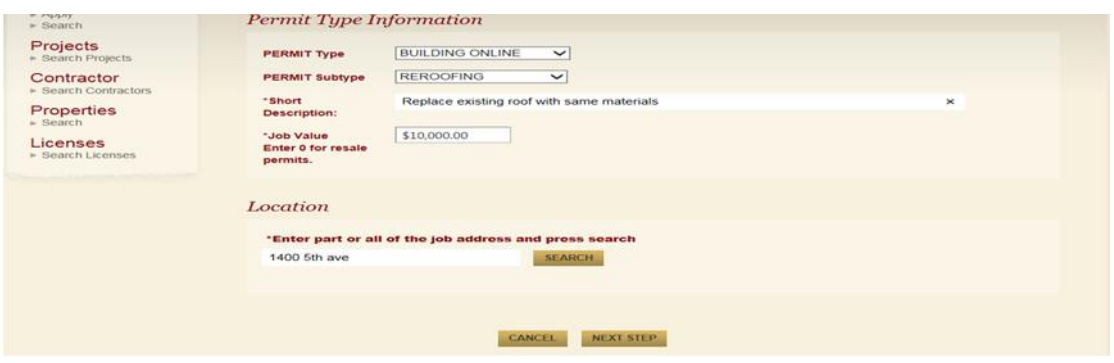

The next page shows your completed permit information and fees. Review all the information prior to submitting. Click on the EDIT button to fix an area, if needed. Clicking Next Step will take you to the Check Out Summary page, click on Pay Now and provided your credit card information to pay for your permit, and then select SUBMIT PAYMENT.

You will need to have a copy of your Permit on the job site for the Inspector. If you hit the View Permit button first, it will take you to your Dashboard. Go to the Print Icon just above the Permit Info tab to print out a copy of your permit.

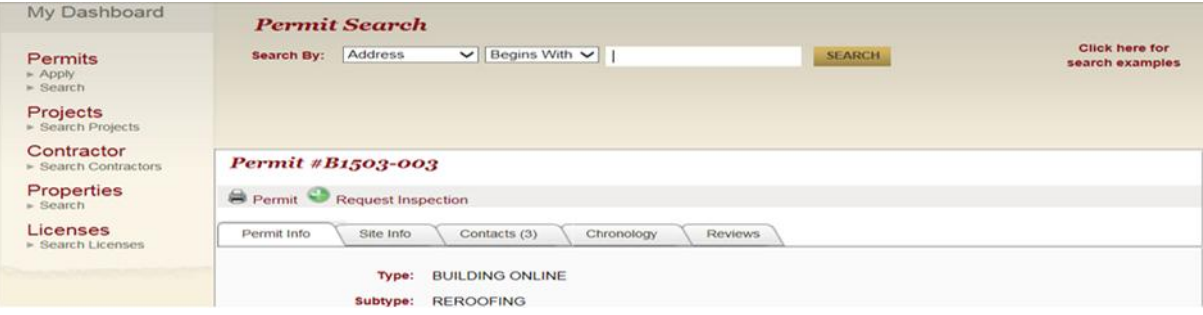

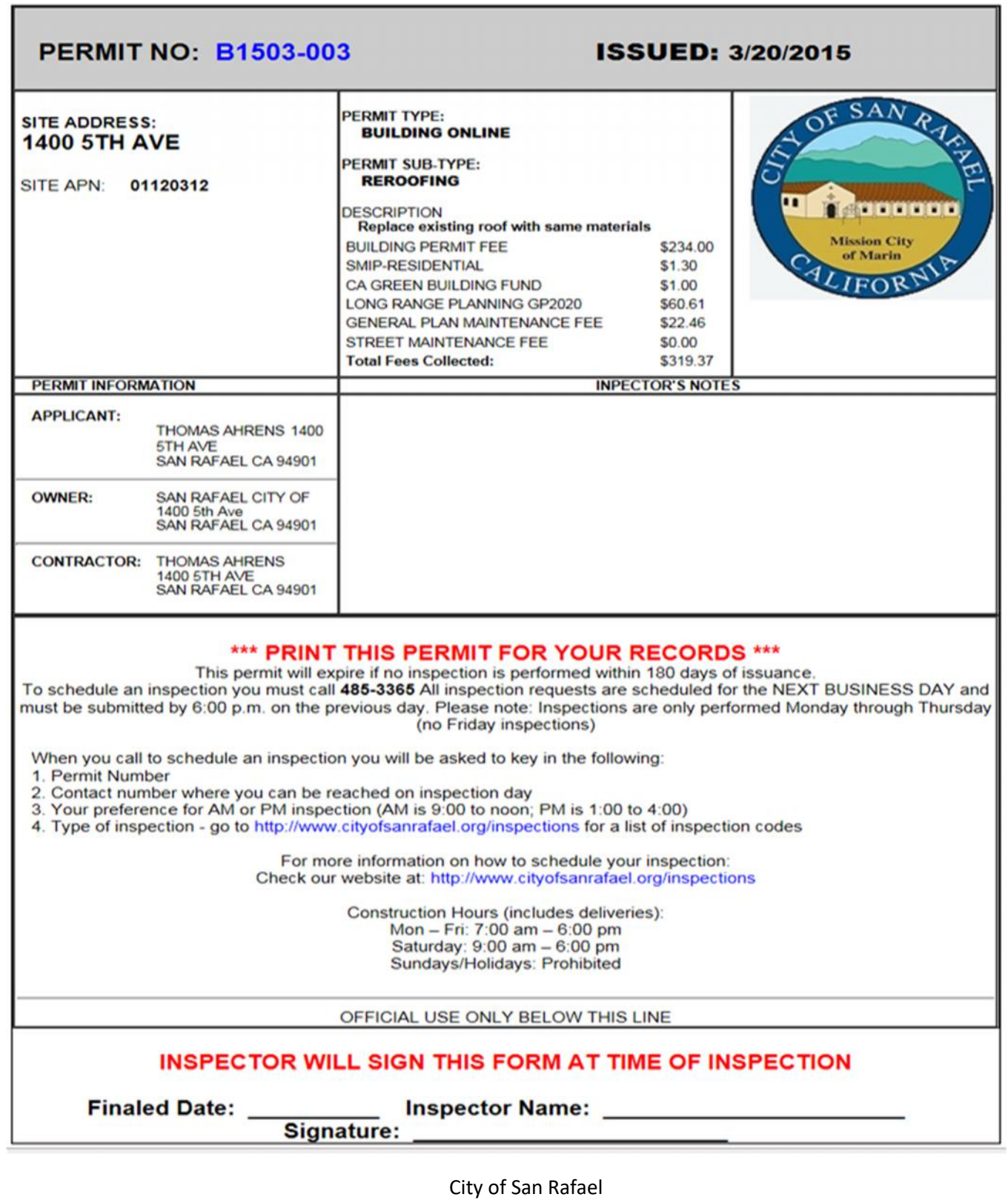

Community Development Department 1400 5th Avenue, San Rafael, CA 94901 Phone: 415-485-3367